## **How to Search and Open column designer record**

- 1. From Financial Reports module > click on **Financial Report Builder menu**.
- 2. The **Report Builder search** will be opened. See [Search](https://help.irelyserver.com/display/DOC/Search) to guide you on how to use the Search screen.
	- a. Click Column Designer Tab, this will display the column designer records

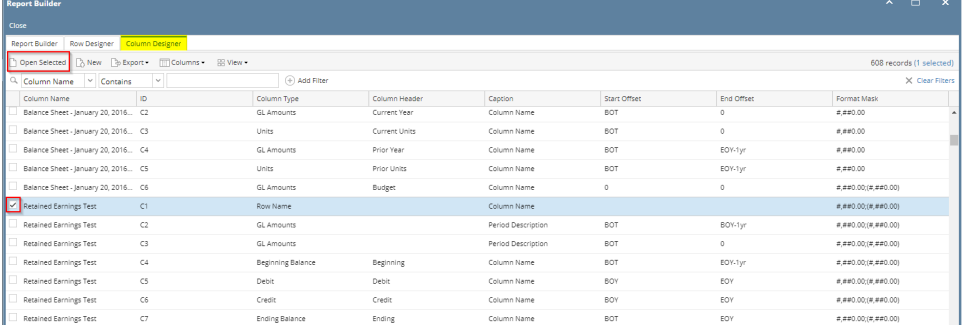

- b. Input Column Name in Search filter if you are looking for specific column designer else continue to step 3.
- 3. Select any column designer that is used in Financial Report Builder and click **Open Selected**. Or you can also double-click on the selected record.
- 4. The **Report Builder screen** will be opened showing the selected record/s. Click on **Column** field label.
- 5. The **Column Designer screen** will be opened showing the assigned Column Designer record for the report.
- 6. Click **Search** to open the **Search Column Designer screen** where you can find for the column designer record you are looking for.

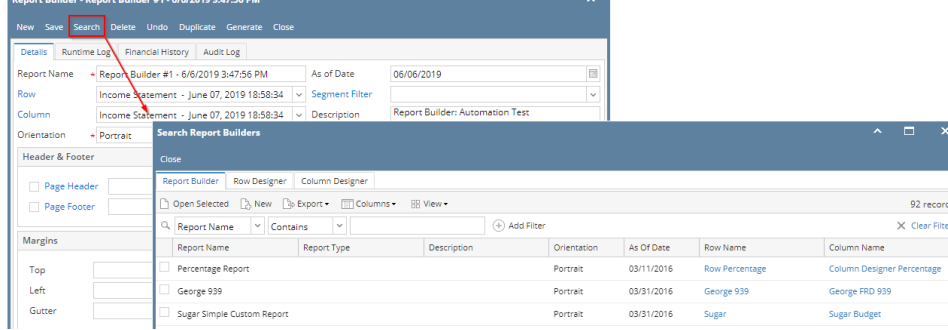

- 1. From Financial Reports module > click on **Financial Report Builder menu**.
- 2. The **Report Builder search** will be opened. See [Search](https://help.irelyserver.com/display/DOC/Search) to guide you on how to use the Search screen.
	- a. Click Column Designer Tab, this will display the column designer records

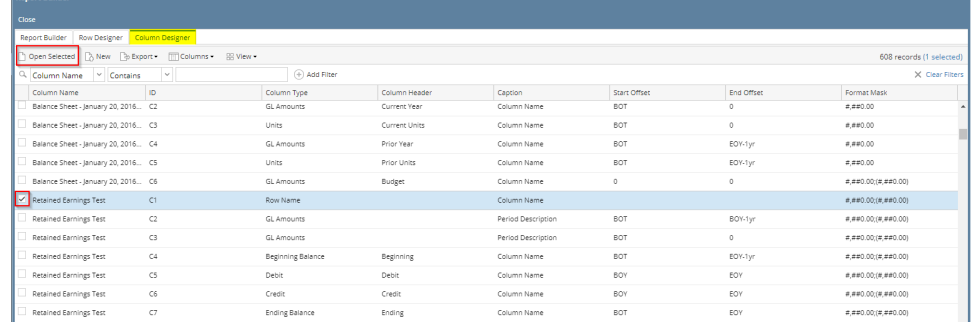

- b. Input Column Name in Search filter if you are looking for specific column designer else continue to step 3.
- 3. Select any column designer that is used in Financial Report Builder and click **Open Selected**. Or you can also double-click on the selected record.
- 4. The **Report Builder screen** will be opened showing the selected record/s. Click on **Column** field label.
- 5. The **Column Designer screen** will be opened showing the assigned Column Designer record for the report.

6. Click **Search** to open the **Search Column Designer screen** where you can find for the column designer record you are looking for.

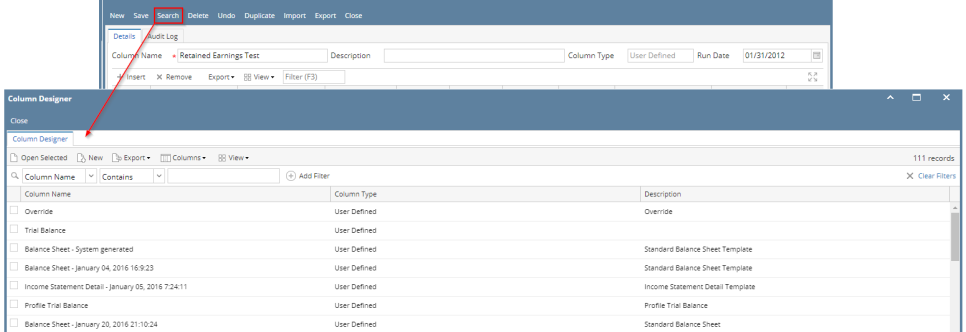

## 1. From Financial Reports module > click on **Financial Report Builder menu**.

2. The **Report Builder search** will be opened. See [Search](https://help.irelyserver.com/display/DOC/Search) to guide you on how to use the Search screen. a. Click Column Designer Tab, this will display the column designer records

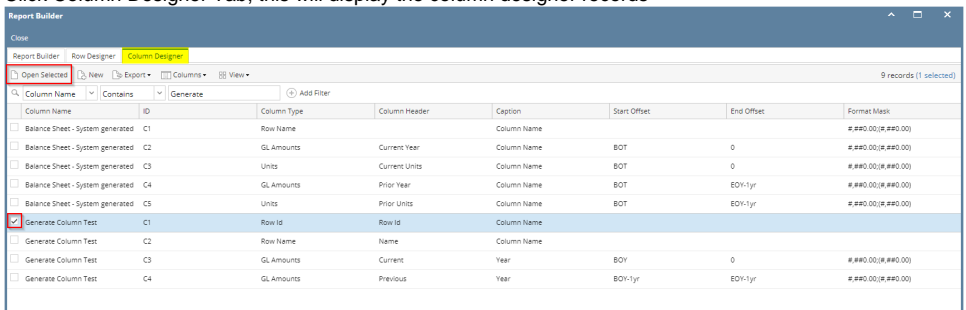

- b. Input Column Name in Search filter if you are looking for specific column designer else continue to step 3.
- 3. Select any column designer that is used in Financial Report Builder and click **Open Selected**. Or you can also double-click on the selected record.
- 4. The **Report Builder screen** will be opened showing the selected record/s. Click on **Column** field label.
- 5. The **Column Designer screen** will be opened showing the assigned Column Designer record for the report.
- 6. Click **Search** to open the **Search Column Designer screen** where you can find for the column designer record you are looking for.

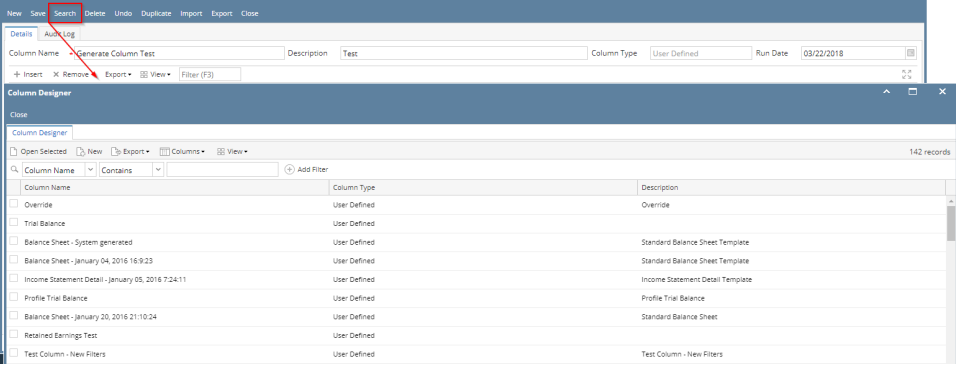

- 1. From Financial Reports module > click on **Financial Report Builder menu**.
- 2. The **Report Builder search** will be opened. See [Search](https://help.irelyserver.com/display/DOC/Search) to guide you on how to use the Search screen.
	- a. If the column designer record you are looking for is assigned to a report, then look for that report and right on the search screen, click on that Column Designer record to open it.

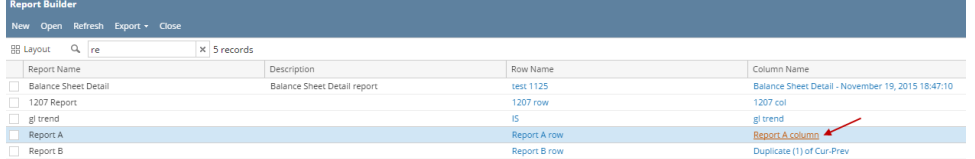

- b. If the column designer record you are looking for is not assigned to a report, then continue to step 3.
- 3. Select any report and click **Open**. Or you can also double-click on the selected record.
- 4. The **Report Builder screen** will be opened showing the selected record/s. Click on **Column** field label.
- 5. The **Column Designer screen** will be opened showing the assigned Column Designer record for the report.

6. Click **Search** to open the **Search Column Designer screen** where you can find for the column designer record you are looking for.

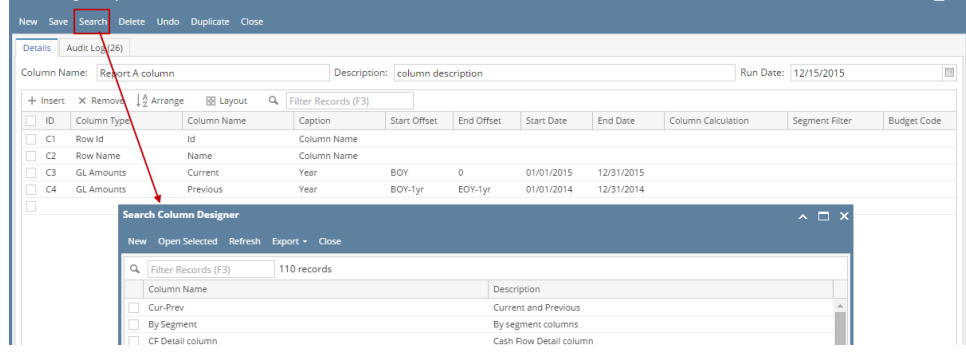

1. From Financial Reports module > Maintenance folder > double-click on **Column Designer menu**.

2. The **Search Column Designer screen** will open. See [Search](https://help.irelyserver.com/display/DOC/Search) to guide you on how to use the Search screen.

1. 2. From General Ledger module > Financial Reports folder > Financial Report Designer folder > double-click on **Column Designer menu**. The **Search Column Designer screen** will open. See [Search](https://help.irelyserver.com/display/DOC/Search) to guide you on how to use the Search screen.